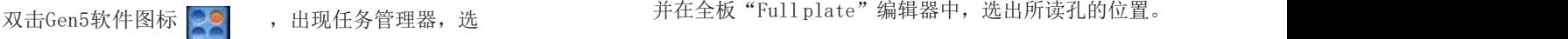

择"Read Now","New"立即开始检测:

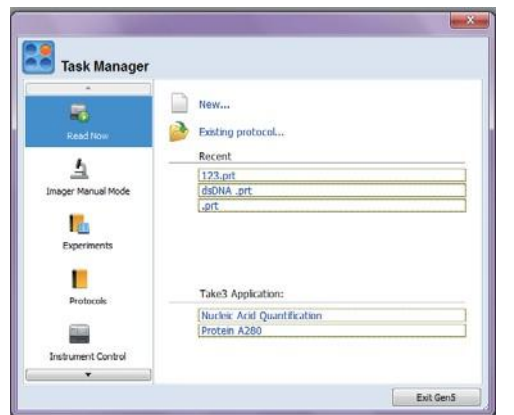

出现程序对话框,选择步骤"Select Steps"并选择正确 的板类型"Plate Type"带盖检测则需勾选使用板盖 "Use Lid":

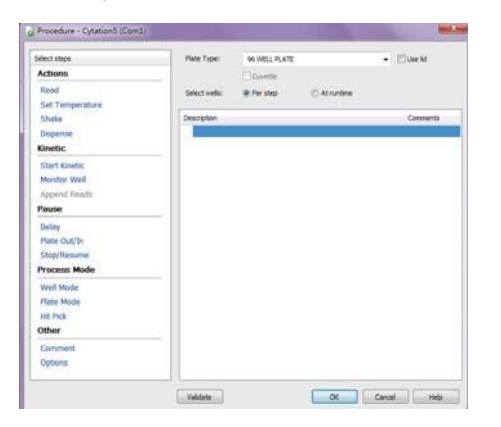

点击"Read",出现检测步骤,在此选择检测方 法 "Detection Method" (如吸收光, 荧光, 发光等); 检测 类型"Read Type"(终点,区域扫描,光谱扫描); 光学元件类型"Optics Type"

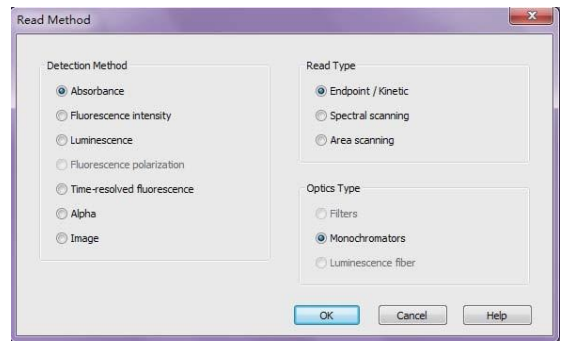

点击"确定",打开检测步骤"Read Step"编辑器,进行 检测步骤编辑,选择所需检测波长"Wavelengths";

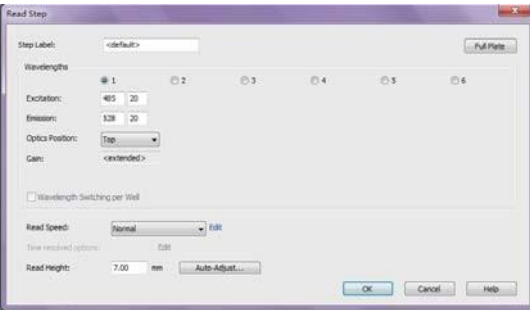

编辑完成后点击确定,软件提示将检测的板置于载板台上, 击 确定开始检测。

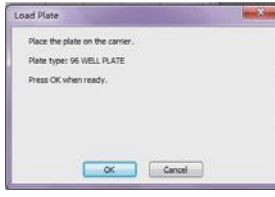

框中查看检测获得的数据,并可通过点击 |||12|| t图标,随寸 检测结束后,软件提示保存实验,根据需要选择适当的保 存路径,点击"保存",保存完成后软件提示是否将数据 导出到Excel,点击是"Yes"将导出全部实验信息及数据 结果;如果点击否"No"则可后续打开实验,根据需要 导出结果至Excel。实验结束后,可以在数据"data"下 拉 将需要的数据导出至Excel表格。

在 方 案 "Protocol" 编 辑 列 表 中 , 进 行 板 布 局 "Plate Layout"和数据处理"Data Reduction"以此获得更进一 步的数据分析、标准曲线和浓度定量等结果。

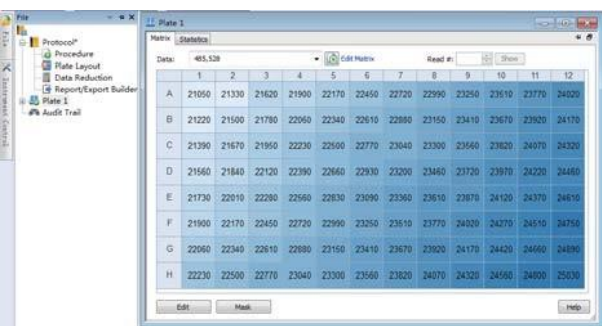

注意:实验结束后,务必保存全部实验信息,保存文件扩 展名为.xpt。当实验存在疑问时需要将该文件发给技术人 员,便于帮助您对程序编辑可能出现的问题进行分析。 如 果需要使用同样的方法进行多次实验,则需要另存实验程 序,保存文件扩展名为. prt。 如有详细操作问题,请以英文说明书为准